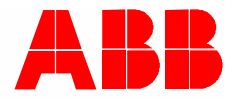

2TMA210160H0007 │ 12.2018

# **Návod k instalaci a používání**

ABB-Welcome Midi

83342-500 IP Gateway

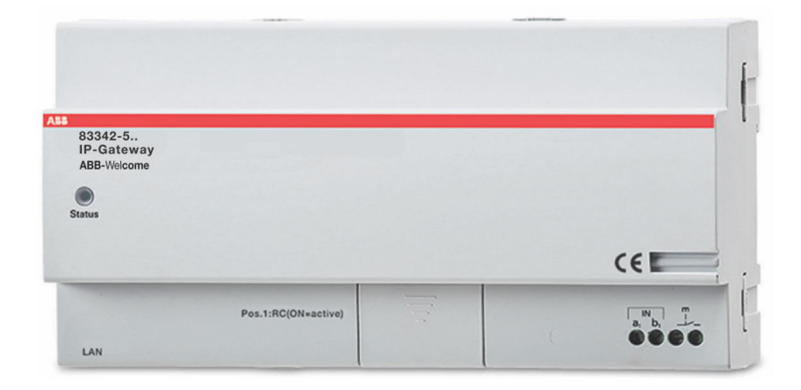

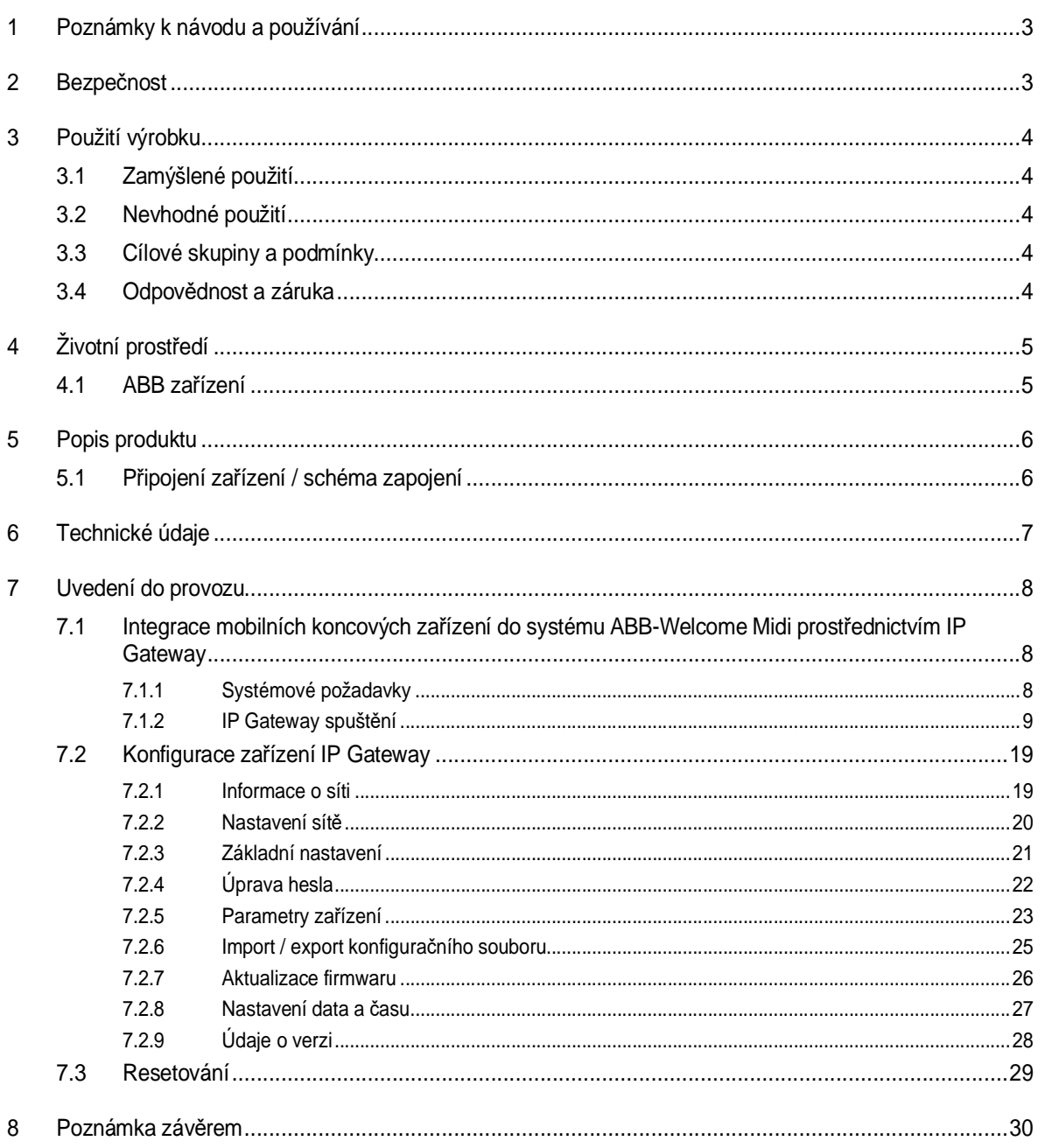

# 1 Poznámky k návodu a používání

Přečtěte si prosím pečlivě tento návod a dodržujte informace, které obsahuje. To vám pomůže předcházet zraněním a poškození majetku a zajistit spolehlivý provoz a dlouhou životnost .<br>zařízení.

Uchovávejte tuto příručku na bezpečném místě.

Pokud přístroj předáte, předávejte spolu s ním i tento manuál.

Společnost ABB nepřebírá žádnou odpovědnost za nedodržení pokynů v této příručce.

# 2 Bezpečnost

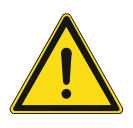

# **Upozornění**

Elektrické napětí! Při přímém nebo nepřímém kontaktu s díly pod napětím dochází k nebezpečnému průchodu proudu tělem.

Následkem může být elektrický šok, popáleniny nebo smrt.

- Před montáží a demontáží odpojte síťové napětí!
- Práce na instalaci s napětím 110-240 V musí provádět odborný a proškolený personál!

# 3 Použití výrobku

# **3.1 Zamýšlené použití**

Toto zařízení musí být provozováno v rámci specifikovaných technických dat!

Toto zařízení slouží pouze pro dveřní komunikaci.

K nastavení zařízení je zapotřebí přenosný počítač(notebook).

# **3.2 Nevhodné použití**

V případě nevhodného použití je toto zařízení nebezpečné. Za nevhodné je považováno veškeré nezamýšlené použití. Výrobce nenese odpovědnost za škody způsobené takovým nevhodným použitím. Související riziko nese uživatel/provozovatel.

# **3.3 Cílové skupiny a podmínky**

Instalaci, zprovoznění a údržbu produktu smí provádět pouze proškolené osoby s odpovídající elektrotechnickou kvalifikací. Je nezbytné si přečíst a porozumět této příručce a dodržovat uvedené pokyny. Provozovatel musí dodržovat platné státní předpisy týkající se instalace, testování, oprav a údržby elektrických zařízení.

# **3.4 Odpovědnost a záruka**

Nesprávné používání, nedodržování pokynů v této příručce, vykonávání prací nedostatečně kvalifikovaným personálem a také provádění svévolných úprav vylučuje odpovědnost výrobce za následně vzniklé škody. Záruka výrobce v těchto případech zaniká.

# 4 Životní prostředí

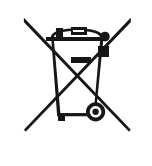

#### **Ochrana životního prostředí!**

Použité elektrické a elektronické zařízení se nesmí vyhazovat s domovním odpadem.

– Zařízení obsahuje materiály, které se mohou recyklovat. Proto zařízení odložte na místech k tomu určeným.

# **4.1 ABB zařízení**

Přístroje a zařízení ABB splňují požadavky směrnice REACH na elektrická a elektronická zařízení.

(Směrnice EU 2002/96/EG WEEE a 2002/95/EG RoHS)

(EU-REACH nařízení a zákon pro implementaci nařízení (EG) č.1907/2006)

# 5 Popis produktu

IP brána je zařízení pro komunikaci vnějších zvonkových tabel s mobilními telefony nebo tablety. Slouží pro přenos jak obrazu, tak zvuku z venkovních tabel.

- Ø Komunikace mezi IP Gateway a mobilním zařízením probíhá prostřednictvím domácí wifi sítě (nutnost znalosti přidělené IP adresy pro nastavení a funkčnost systému)
- Ø Možné použít Busch-ComfortTouch® jako vnitřní stanici dveřní komunikace
- Ø Pro nastavení a připojení mobilních zařízení je nutné vytvořit profil na MyBuildings portal http://mybuildings.abb.com
- Ø Veškeré nastavení a "spárování" přístrojů prostřednictvím webového prohlížeče

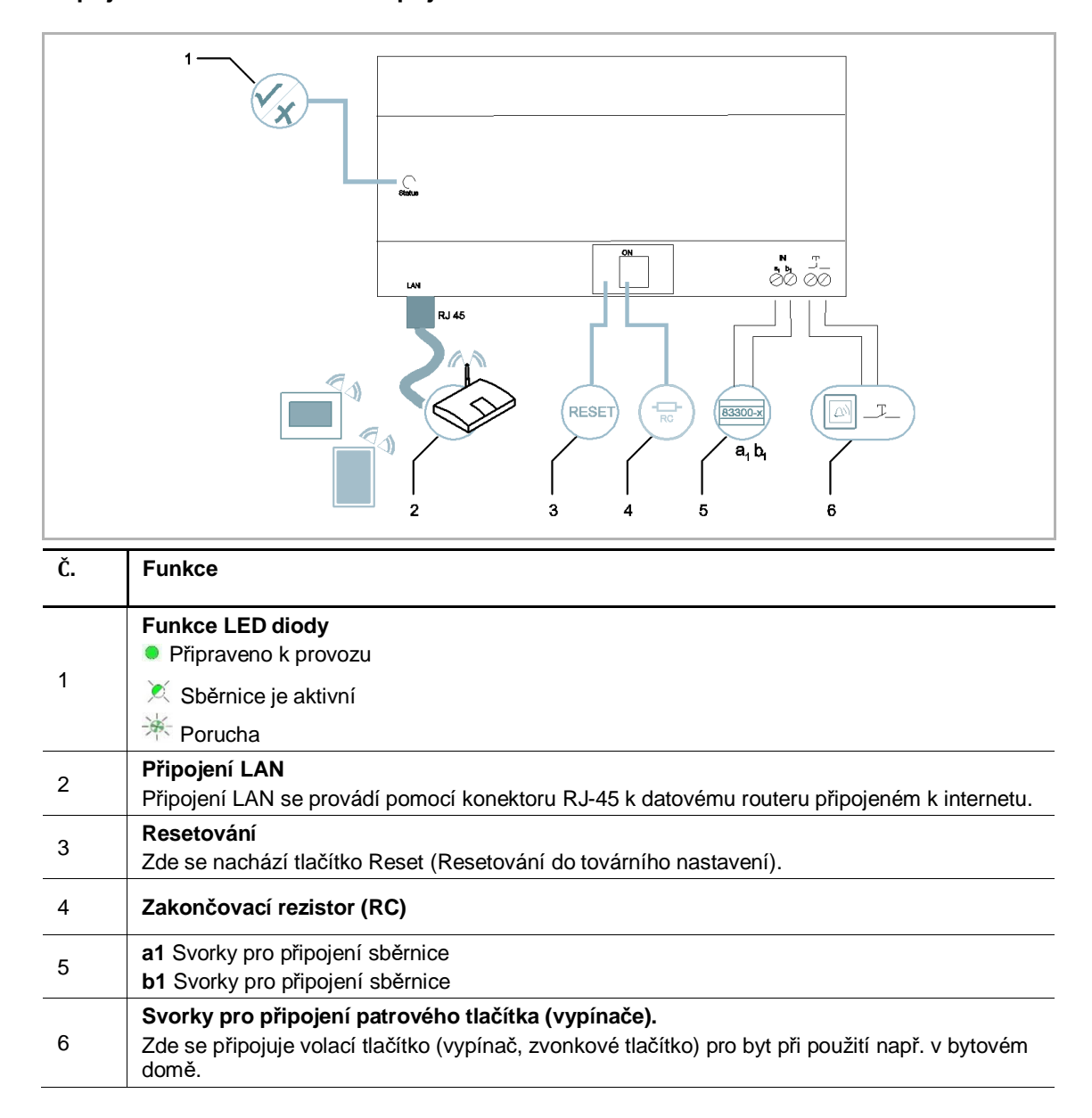

#### **5.1 Připojení zařízení / schéma zapojení**

# 6 Technické údaje

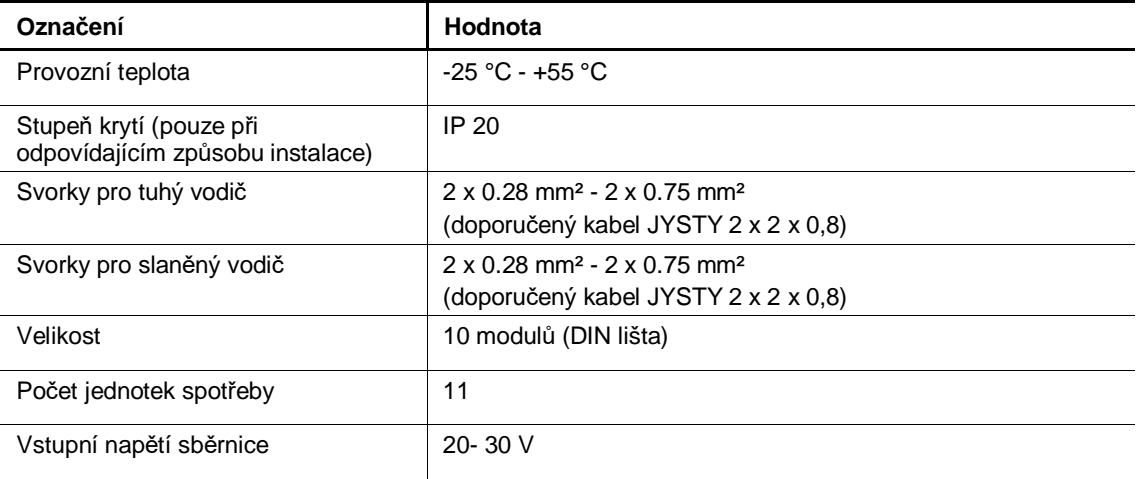

# 7 Uvedení do provozu

# **7.1 Integrace mobilních koncových zařízení do systému ABB-Welcome Midi prostřednictvím IP Gateway**

# **7.1.1 Systémové požadavky**

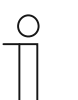

#### **Upozornění**

Při výběru místa instalace si uvědomte, že zařízení IP Gateway musí být připojena k domovnímu routeru pomocí kabelu LAN.

Pro bezproblémový provoz zařízení IP Gateway jsou nezbytné následující systémové požadavky:

#### **Komponenty pro provoz zařízení IP Gateway**

Provoz zařízení IP Gateway vyžaduje následující komponenty:

- Dveřní komunikační systém ABB-Welcome Midi sestávající se alespoň z jednoho tlačítkového tabla a univerzální řídicí jednotky
- Domovní Wi-Fi router připojený k internetu
- Připojení LAN kabelem mezi routerem a IP Gateway

# **Mobilní aplikace**

Pokud chcete používat aplikaci Welcome mobilně z Internetu, musí být navíc splněny následující požadavky:

- Rychlost připojení k Internetu alespoň ADSL-6000 nebo rychlejší
- Mobilní Internet alespoň 3G (UMTS)

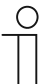

#### **Upozornění**

Internetové připojení pomalejší než ADSL 6.000 nebo 3G/UMTS snižuje kvalitu streamování videa z IP Gateway do aplikace.

# **7.1.2 IP Gateway spuštění**

IP Gateway používá jako uživatelské rozhraní internetový prohlížeč. Toto rozhraní může být otevřeno z každého počítače, který je konfigurován pro provoz na stejné síti jako IP Gateway.

Při prvním uvedení IP Gateway do provozu je třeba v tomto uživatelském rozhraní provést několik základních nastavení.

#### **Zadání IP adresy:**

#### **Předpoklady:**

- Ø V síti se nachází server DHCP, například je součástí routeru.
- Ø IP Gateway je připojena k routeru pomocí kabelu LAN.
- Ø Počítač je připojen k routeru pomocí kabelu LAN nebo přes Wi-Fi.
- Ø IP Gateway je připojena a připravena k provozu.
- 1. Nalezení IP adresy přiřazené pro IP Gateway např. pomocí programu Advanced IP Scanner nebo jiného vyhledávače IP adres.

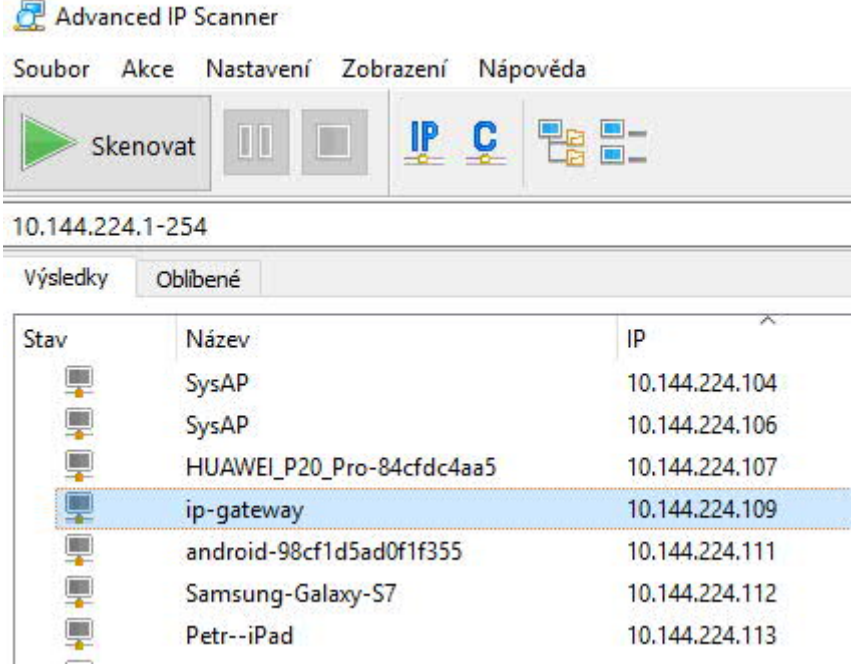

2. Zadání IP adresy do řádku pro zadání adresy ve webovém prohlížeči.

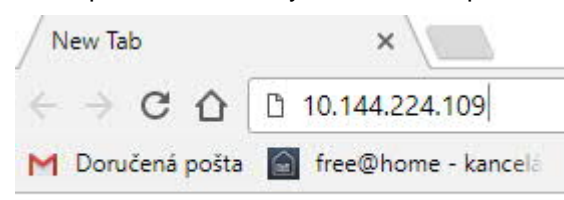

3. Základní uživatelské rozhraní pro nastavení IP Gateway

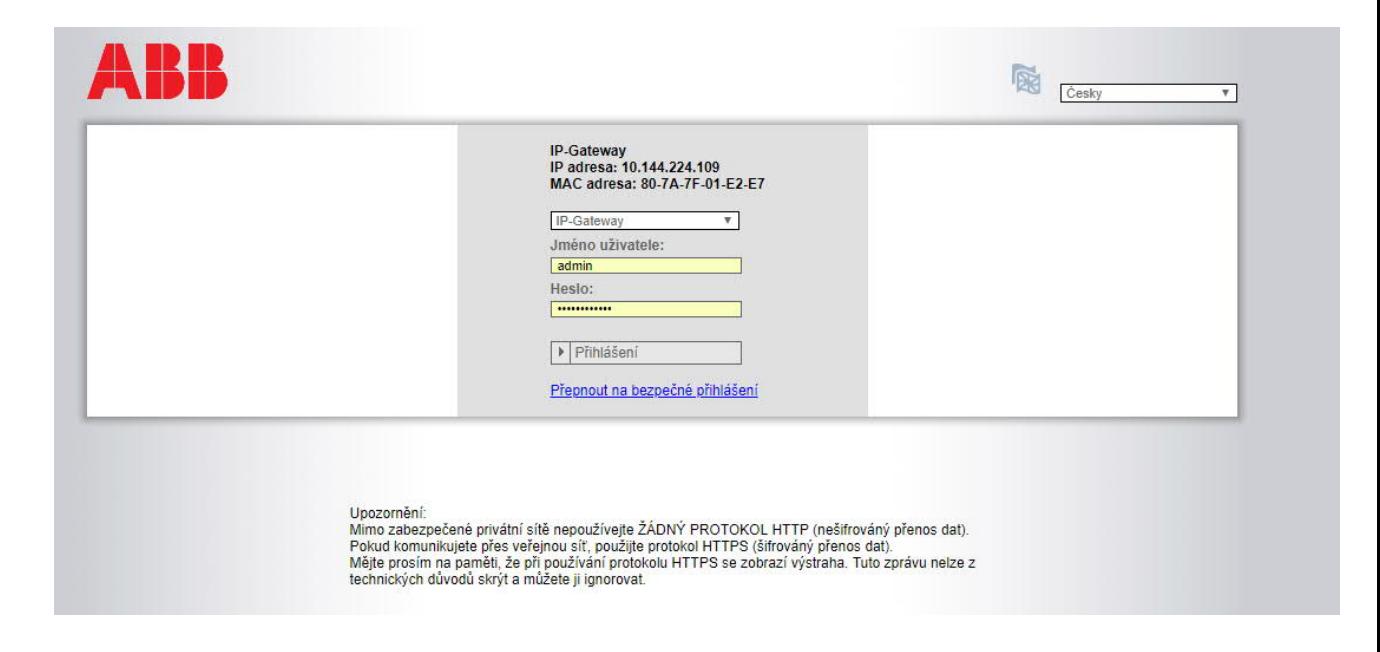

4. Změnu jazyku uživatelského rozhraní lze provézt v pravém horním rohu v rolovacím menu.

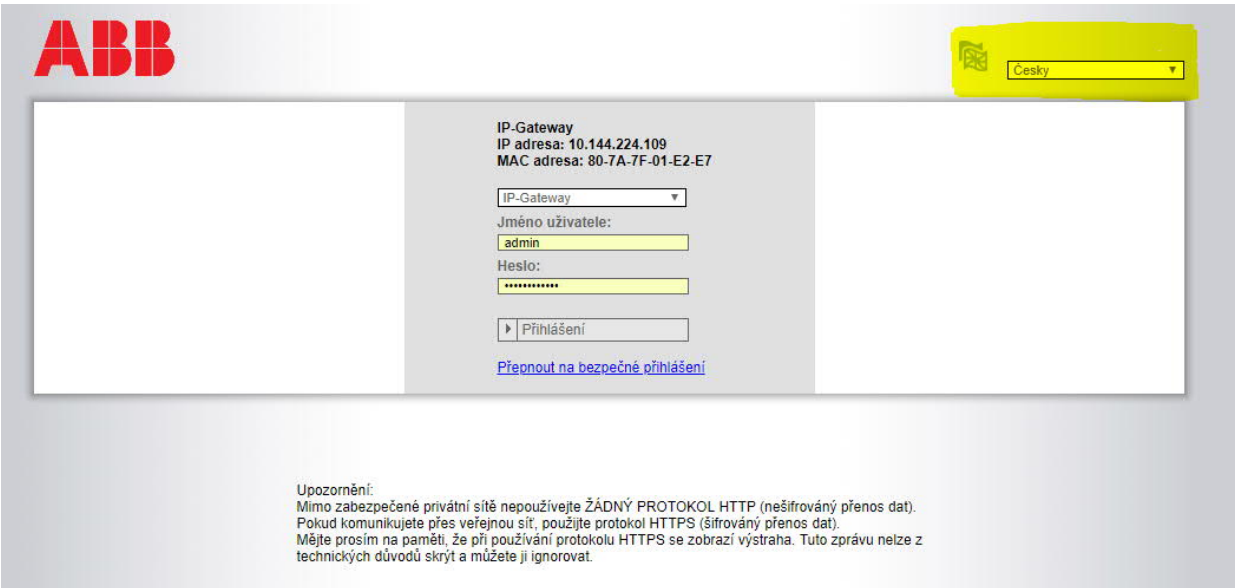

5. Do zadávacích polí "Jméno uživatele" a "Heslo" zadejte předem nastavené výchozí hodnoty.

(výchozí hodnoty).

### **Jméno uživatele: admin**

### **Heslo: admin**

Klepnutím na tlačítko "Přihlášení" přejdete do konfigurační nabídky.

Nastavení mobilních zařízení se zařízením IP Gateway

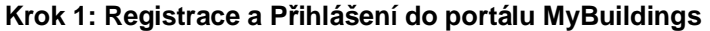

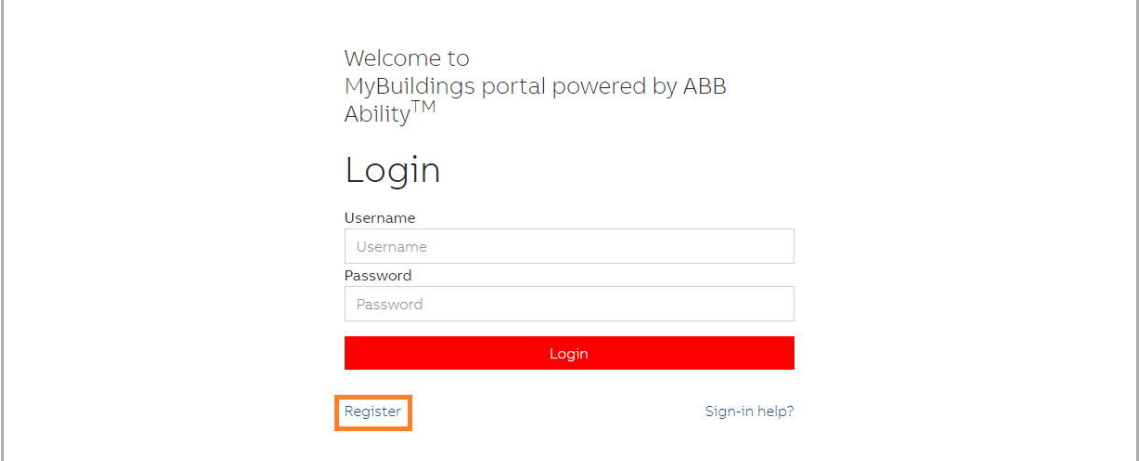

- 1. Otevřete stránku http://mybuildings.abb.com a zaregistrujte se jako nový uživatel.
- 2. Vyplňte registrační formulář: jméno, příjmení uživatele, heslo, váš email pro obdržení aktivačního odkazu a další povinné položky.
- 3. Přečtěte si a přijměte obě položky.

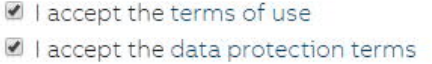

- 4. Klikněte na tlačítko "Registrovat".
- 5. Aktivujte uživatelský účet prostřednictvím emailu, který obdržíte do vaší emailové schránky.

# **Krok 2: Přihlášení do portálu MyBuildings**

V části menu "Přihlášení do portálu" zadejte vaše údaje pro přístup k portálu MyBuildings a libovolný název zařízení IP Gateway. Kliknutím na tlačítko "Přihlášení" připojte zařízení IP Gateway k portálu.

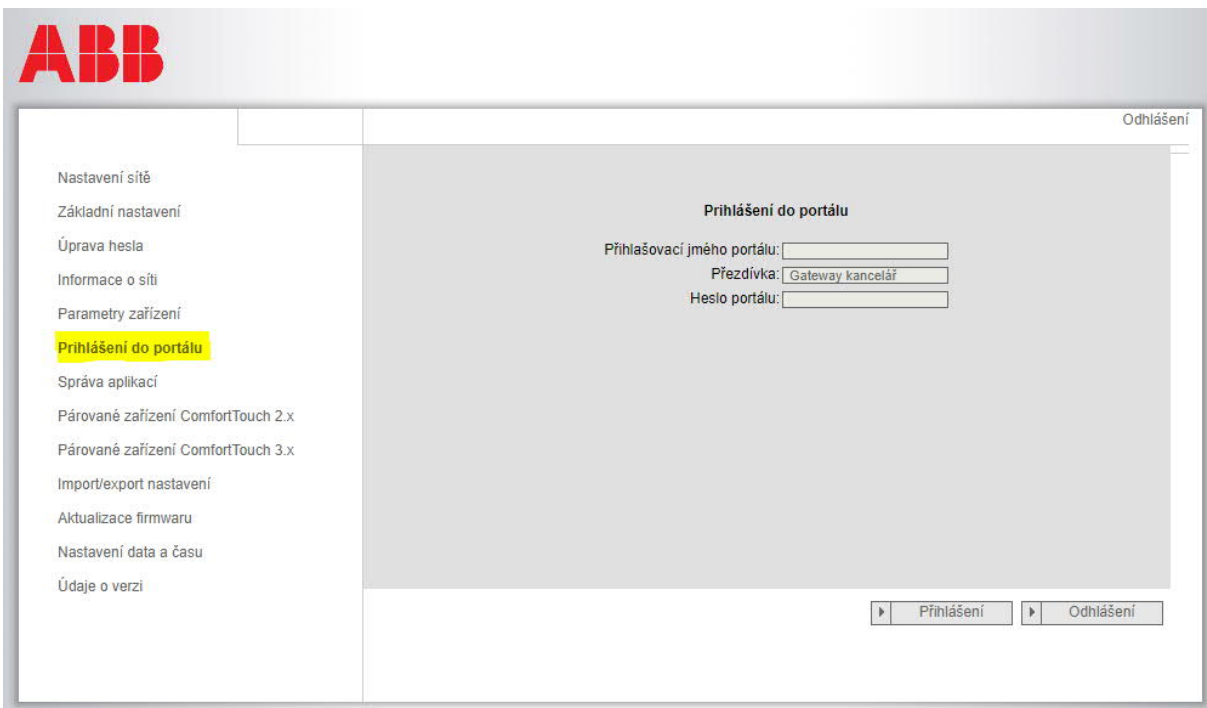

#### **Krok 3: Instalace aplikace "ABB-Welcome"**

Aplikaci ABB-Welcome lze stáhnout přímo z webu Google Play nebo Apple App Store zadáním klíčového slova "ABB Welcome".

# Lze použít i odkazů na webových stránkách ABB:

https://new.abb.com/low-voltage/cs/nizke-napeti/produkty/automatizace-bytu-abudov/produtkove-rady/domovni-telefony/system/mobilni-aplikace

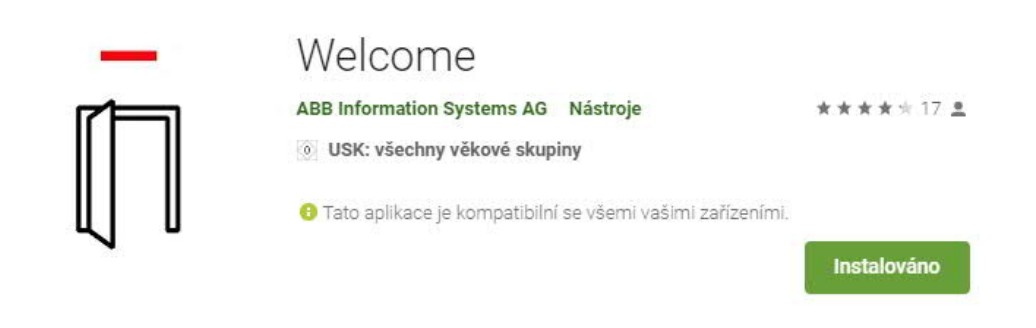

Ikona aplikace Welcome pro mobilní telefony a tablety

# **Krok 4: Spárování zařízení IP Gateway a aplikace "Welcome"**

1. Otevřete aplikaci Welcome. Zadejte uživatelské jméno, heslo a název mobilního telefonu nebo tabletu.

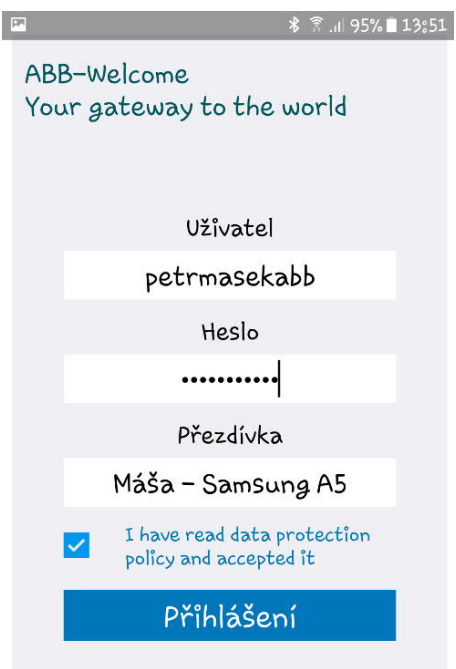

2. Klikněte na "Nastavení" v pravém dolním rohu

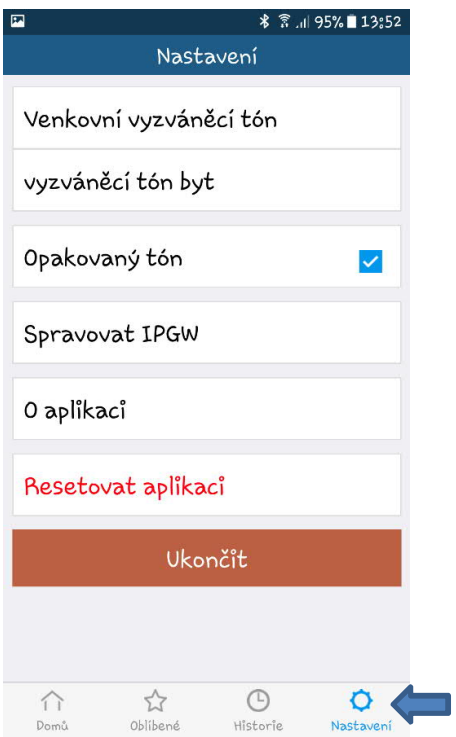

3. Klikněte na "Spravovat IPGW" v menu "Nastavení" a poté "Párovat"

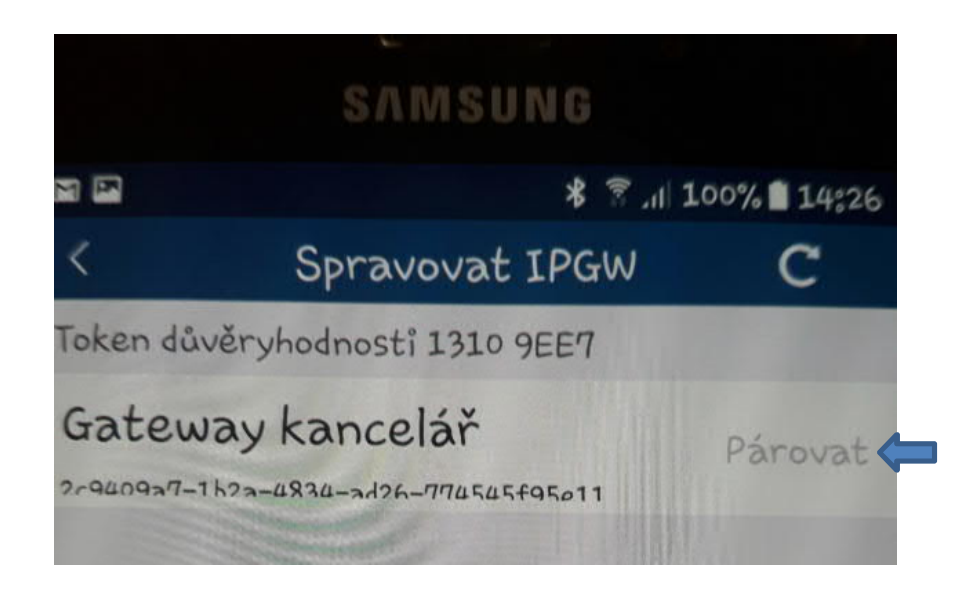

4. Klikněte na "OK" pro odeslání požadavku na spárování

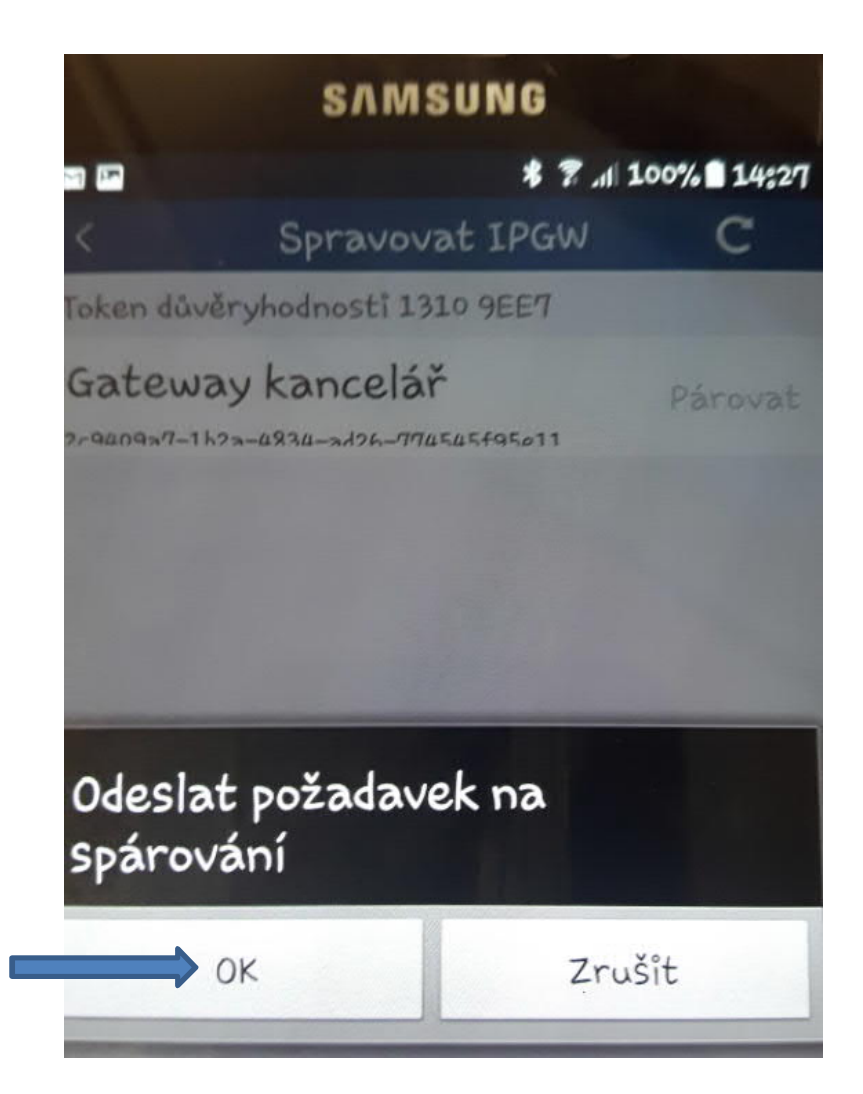

5. Nyní se čeká na potvrzení žádosti v uživatelském rozhraní IP Gateway v počítači

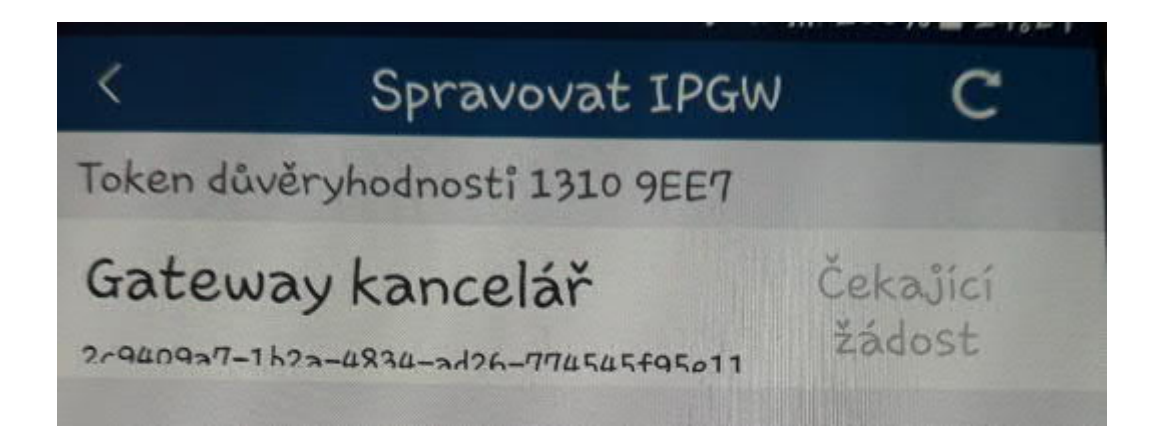

6. Klikněte na část menu "Správa aplikací" a na "Obnovit" v pravém dolním rohu

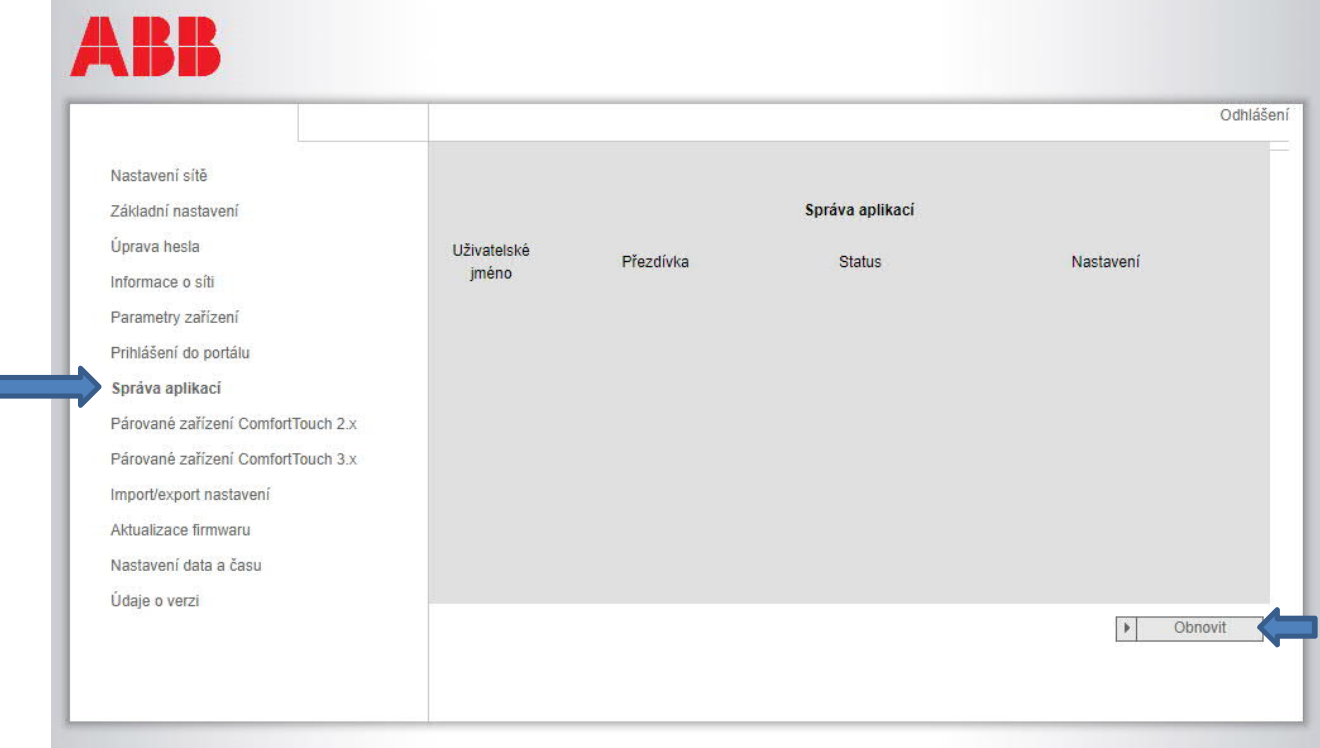

7. Nyní se v seznamu objeví párovaný mobilní telefon nebo tablet. Klikněte na "Klíč".

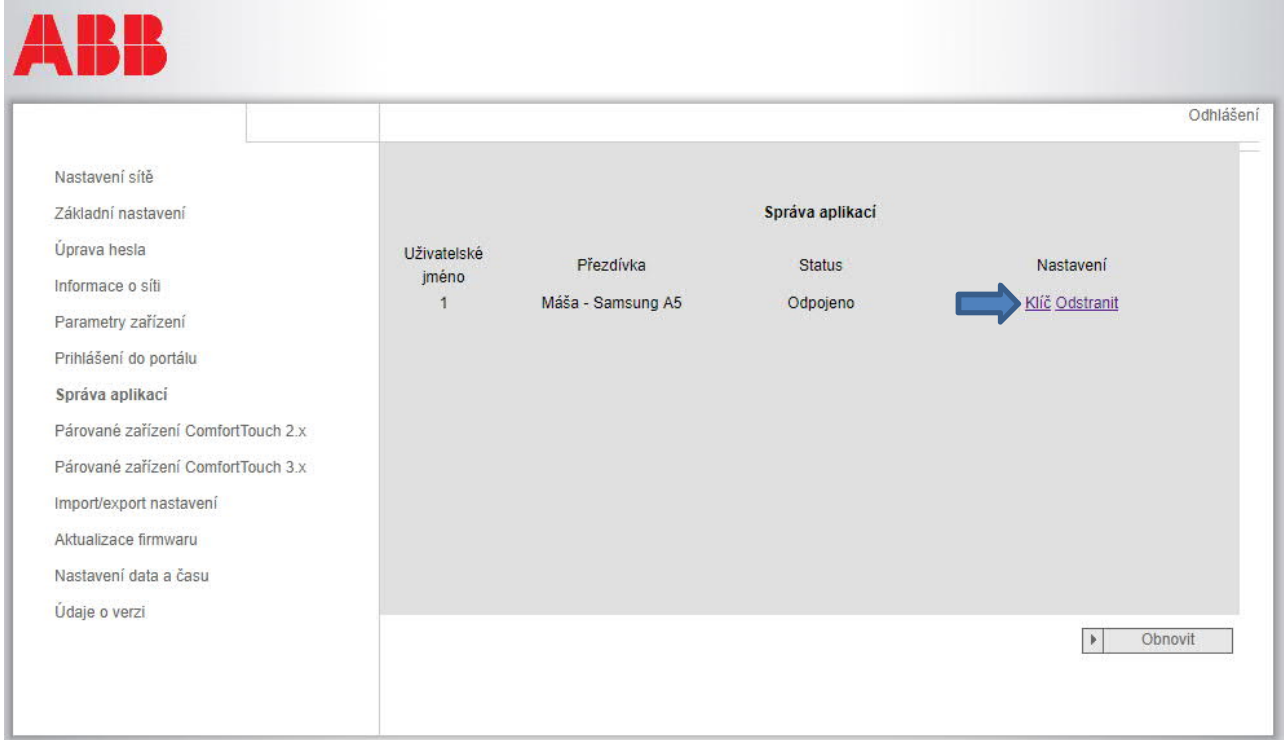

- ₽ Odhlášení Nastavení sítě Základní nastavení Nastavení povolení Úprava hesla Přezdívka: Máša - Samsung A5 Status: Odpojeno Informace o síti Povolení: Mexico Parametry zařízení Sledování Prihlášení do portálu  $\overline{\mathcal{L}}$  Odemknutí Sledování přístupu Správa aplikací Smazat sledování Párované zařízení ComfortTouch 2.x Párované zařízení ComfortTouch 3.x  $\vee$  Vybrat vše Import/export nastavení Aktualizace firmwaru Nastavení data a času Údaje o verzi Uložení
- 8. Klikněte na "Vybrat vše" a "Uložení"

# 9. Zadejte "Kód integrity" neboli "Token důvěryhodnosti" z mobilní aplikace Welcome

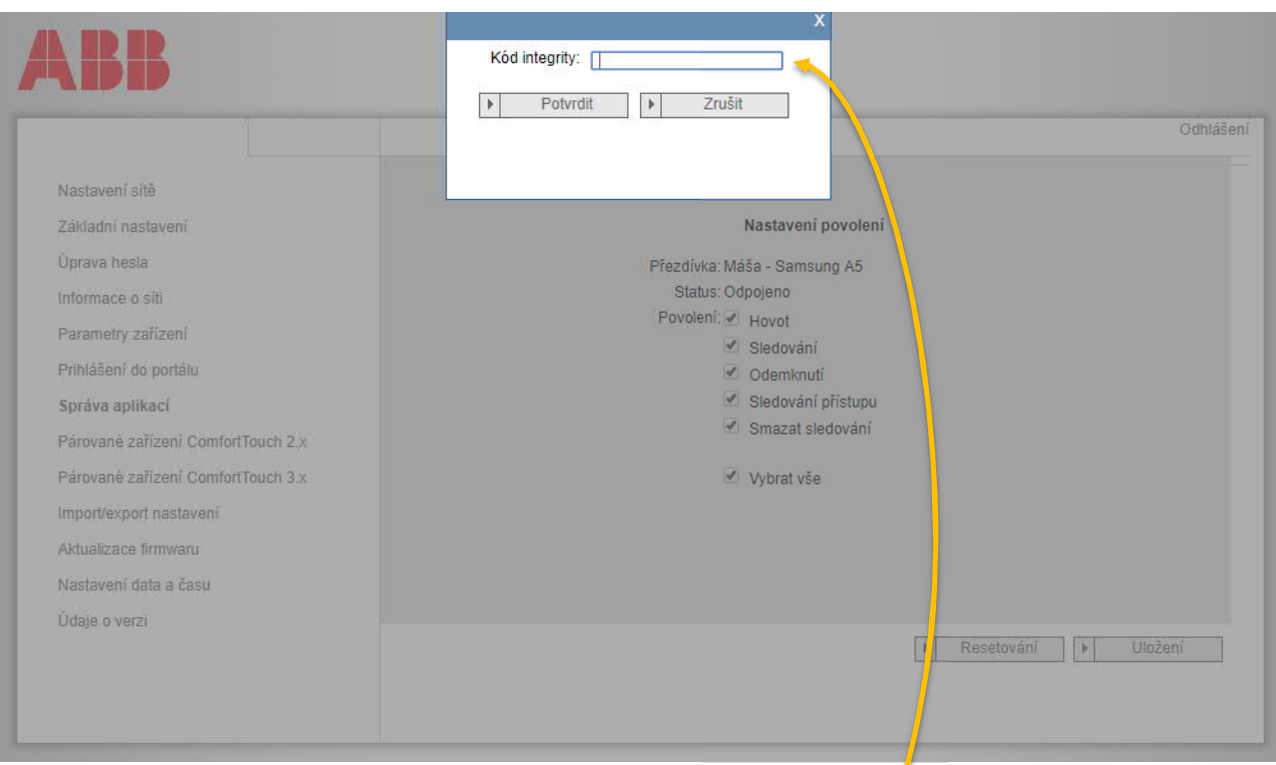

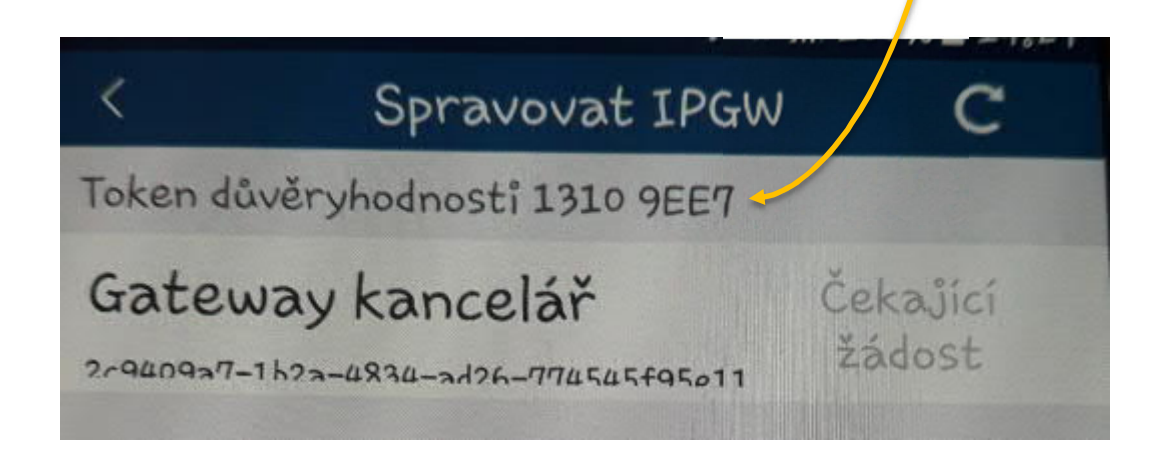

10. Nyní je mobilní telefon nebo tablet spárovaný s IP Gateway "Status = Spojeno"

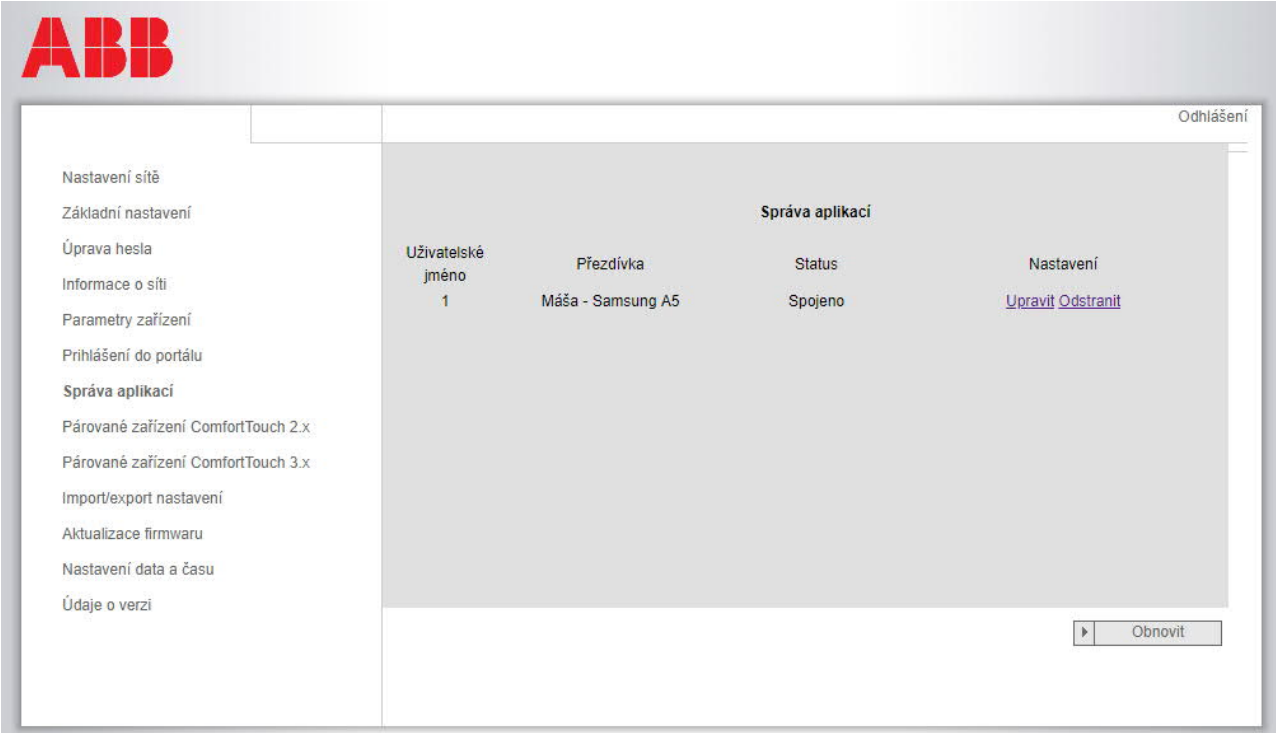

**Pozn.: Takto lze postupovat při spárování dalších zařízení (na jednu IP Gateway lze připojit "spárovat" až 4 mobilní zařízení. Bez ohledu, zda jde o tablet nebo mobilní telefon).**

# **7.2 Konfigurace zařízení IP Gateway**

# **7.2.1 Informace o síti**

Po úspěšném přihlášení se zobrazí informace o síti.

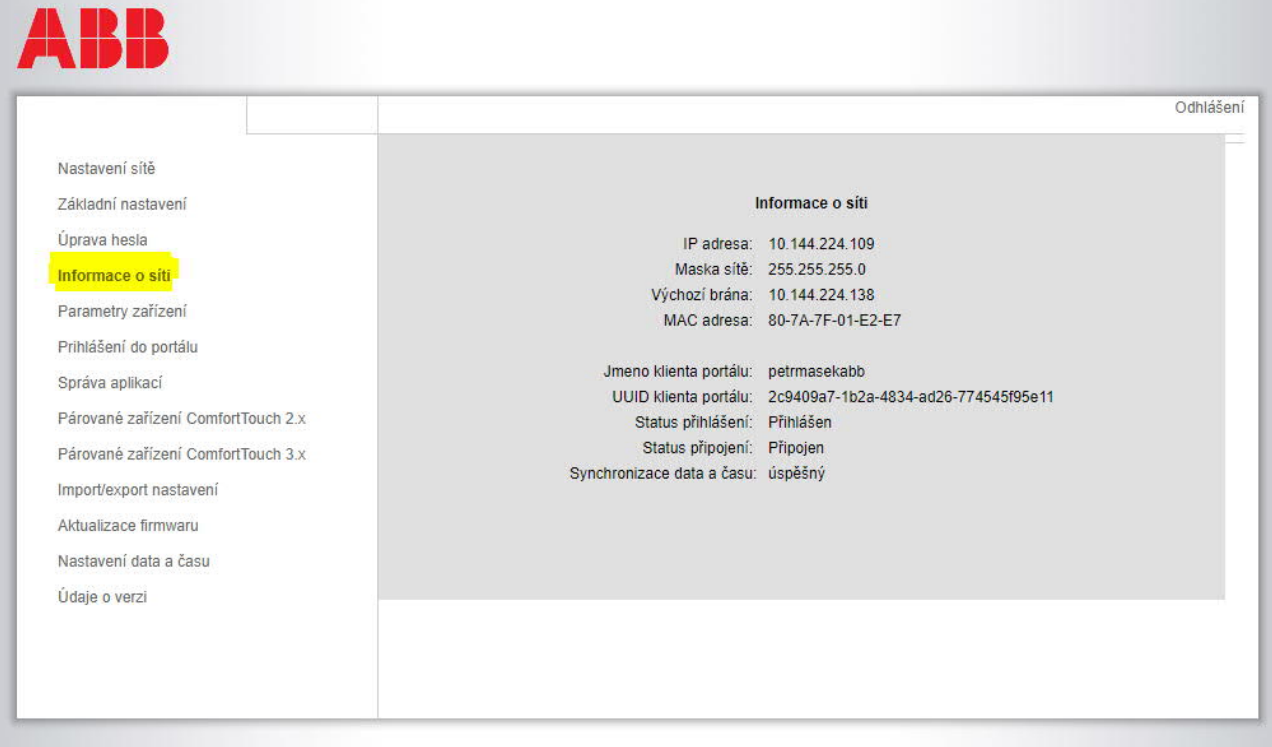

Na stránce "Informace o síti" se zobrazují právě používaná nastavení zařízení IP Gateway.

#### **IP adresa**

IP adresa je adresa kterou IP Gateway obdrží od Wi-Fi routeru

Tuto adresu potřebujete pro opakované přihlášení do konfiguračního rozhraní!

#### **Informace klienta portálu**

Zde se zobrazuje stav připojení mezi zařízením IP Gateway a serverem.

# **Synchronizace data a času**

Zobrazuje stav synchronizace data a času.

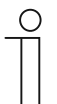

#### **Upozornění**

Zaznamenejte si zobrazenou IP adresu pro opakované přihlášení do konfiguračního rozhraní, například po nutném novém spuštění systému nebo po resetu IP Gateway.

# **7.2.2 Nastavení sítě**

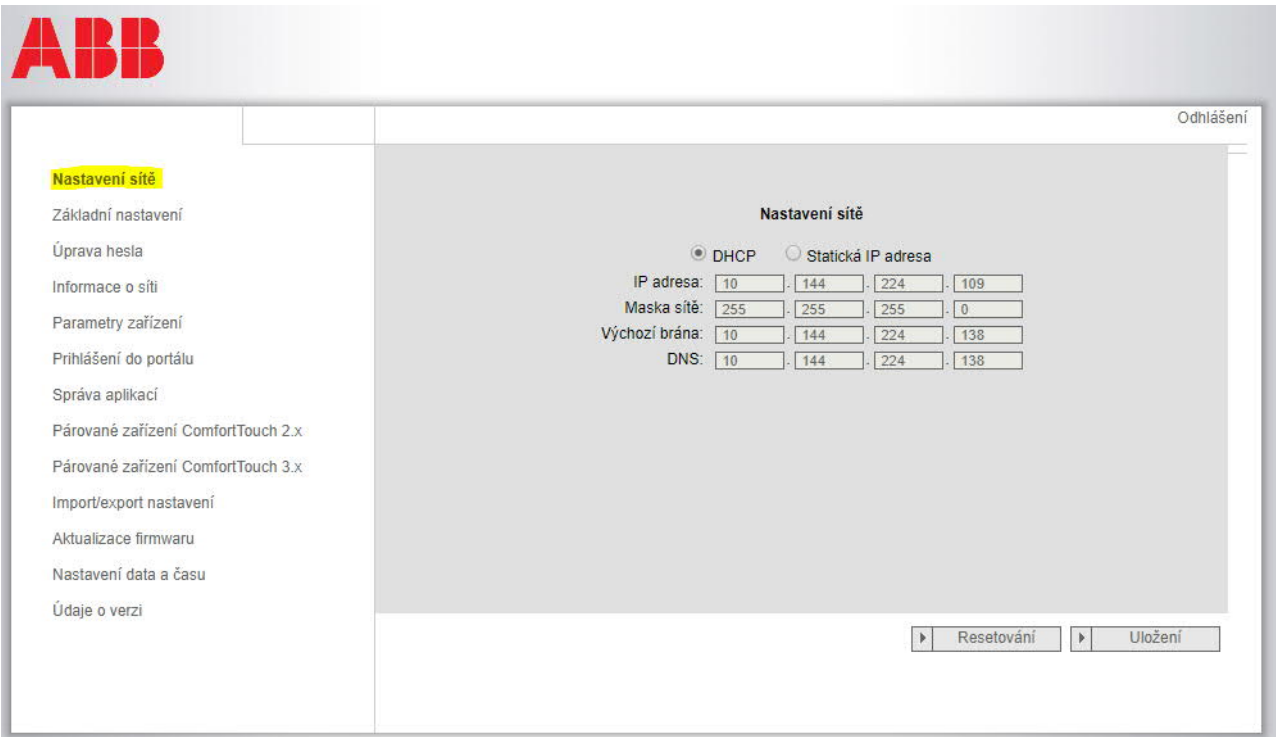

Na stránce "Nastavení sítě" můžete podle potřeby nastavit síťové parametry vašeho zařízení.

# **DHCP**

Pokud si má zařízení IP adresu automaticky převzít od routeru, zvolte "DHCP".

#### **Statická IP adresa**

Upozorňujeme vás, že když je přiřazena statická adresa, IP adresa brány se nemění. Přiřazení statické IP adresy je nutné pouze ve výjimečných případech pro ruční konfiguraci sítě. Kliknutím na zaškrtávací políčko "Statická IP adresa" můžete zadat následující adresy:

IP adresa, Maska sítě, Výchozí brána, DNS.

# **7.2.3 Základní nastavení**

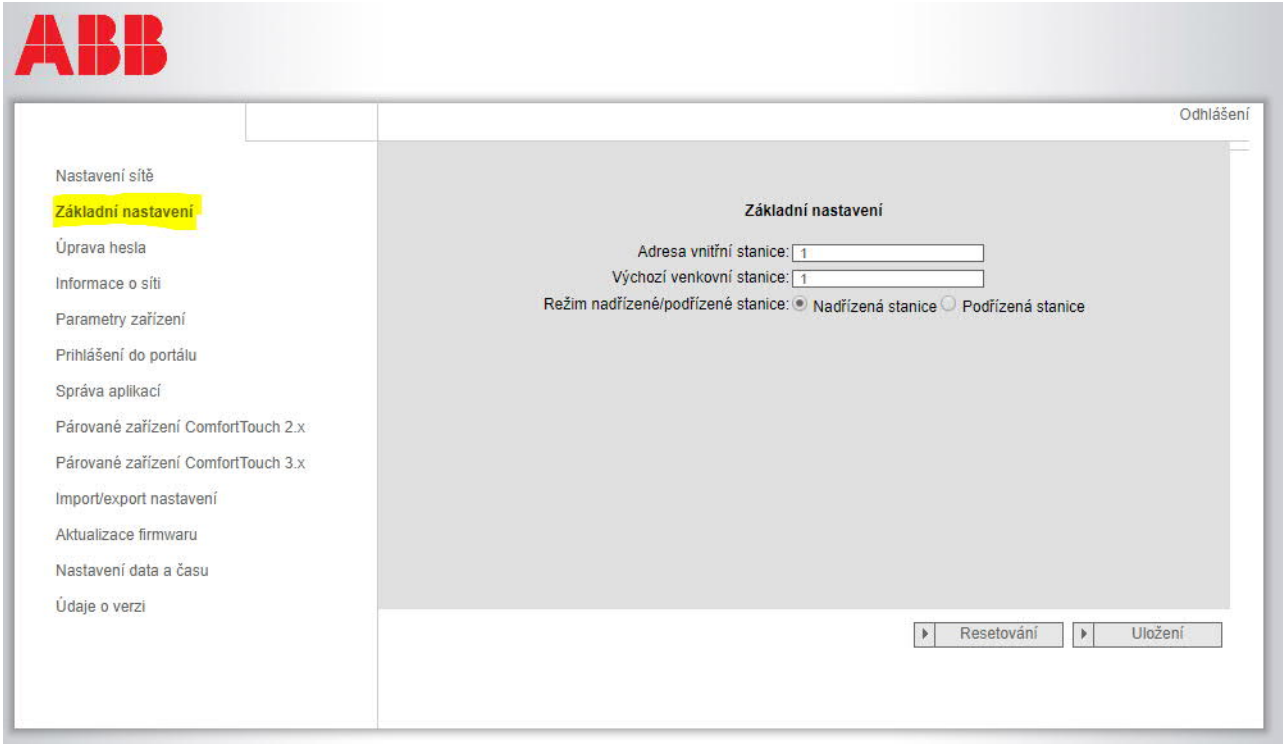

Na této konfigurační stránce "Základní nastavení" můžete provádět základní nastavení pro IP Gateway.

# **Adresa vnitřní stanice**

Adresa vnitřní stanice uvádí, pomocí kterého vyzváněcího tlačítka na externí stanici (tlačítkovém table) se bude přistupovat k bráně IP Gateway.

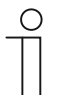

#### **Upozornění**

S jedním zařízením IP Gateway v bytě mohou být spojena maximálně 4 koncová zařízení, včetně chytrého telefonu, tabletu a Busch-ComfortTouch® .

#### **Výchozí venkovní stanice**

Adresa výchozí venkovní stanice je stanice, která je nastavená jako preferovaná venkovní stanice. S touto stanicí lze rovněž navázat audio a videospojení i bez příchozího vyzvonění od dveří.

#### **Režim nadřízené/podřízené stanice**

Pokud je v bytě nainstalováno více vnitřních stanic (se stejnými adresami), musí být jedna stanice nakonfigurována jako nadřízená a ostatní jako podřízené.

# **7.2.4 Úprava hesla**

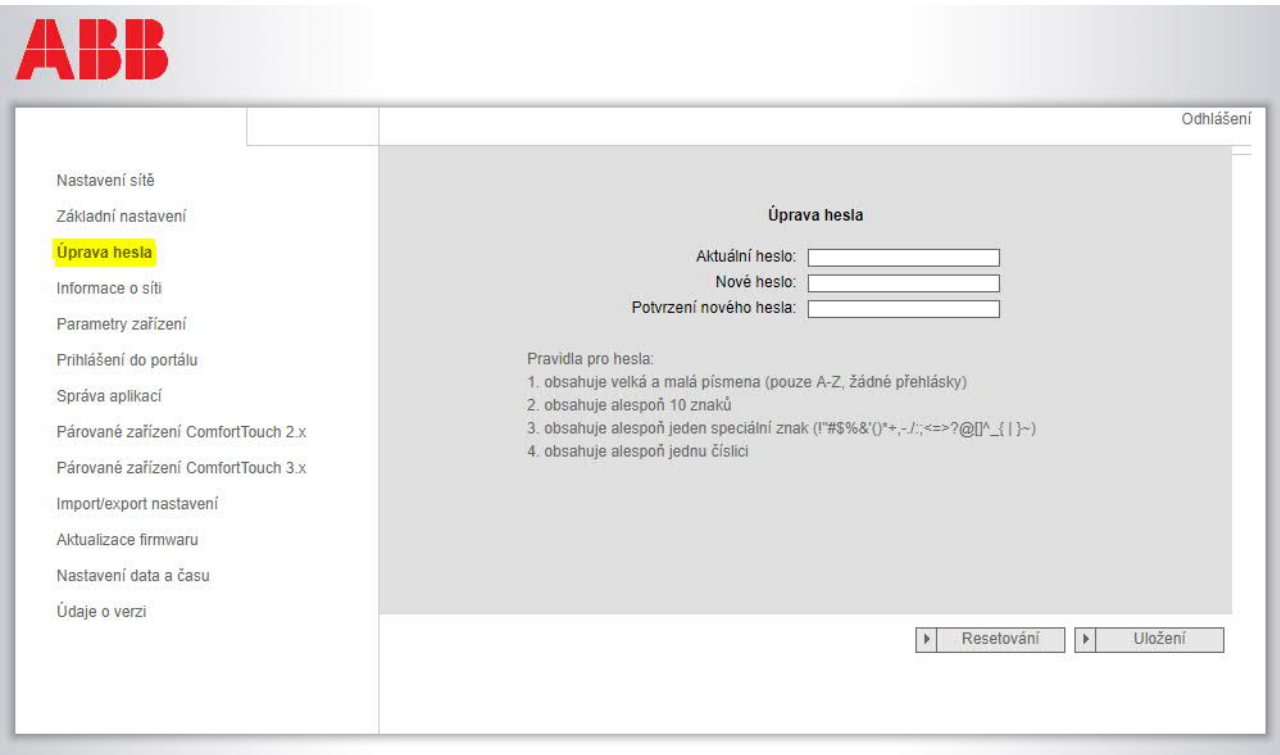

Na této konfigurační stránce můžete provádět změnu hesla.

# **Aktuální heslo**

Zde zadejte vaše heslo, které jste dosud používali (v továrním nastavení je heslo "admin").

#### **Nové heslo**

Zde zadejte vaše nové heslo.

# **Potvrzení nového hesla**

Zde znovu zadejte vaše nové heslo.

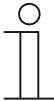

#### **Upozornění**

Heslo může být změněno vždy pouze u právě aktivního uživatele. Dodržujte přitom prosím obecná doporučení pro vytváření bezpečných hesel.

# **7.2.5 Parametry zařízení**

Všechny externí stanice, které mají být spojeny se zařízením IP Gateway (max. 9), musí být uvedeny v menu "Parametry zařízení".

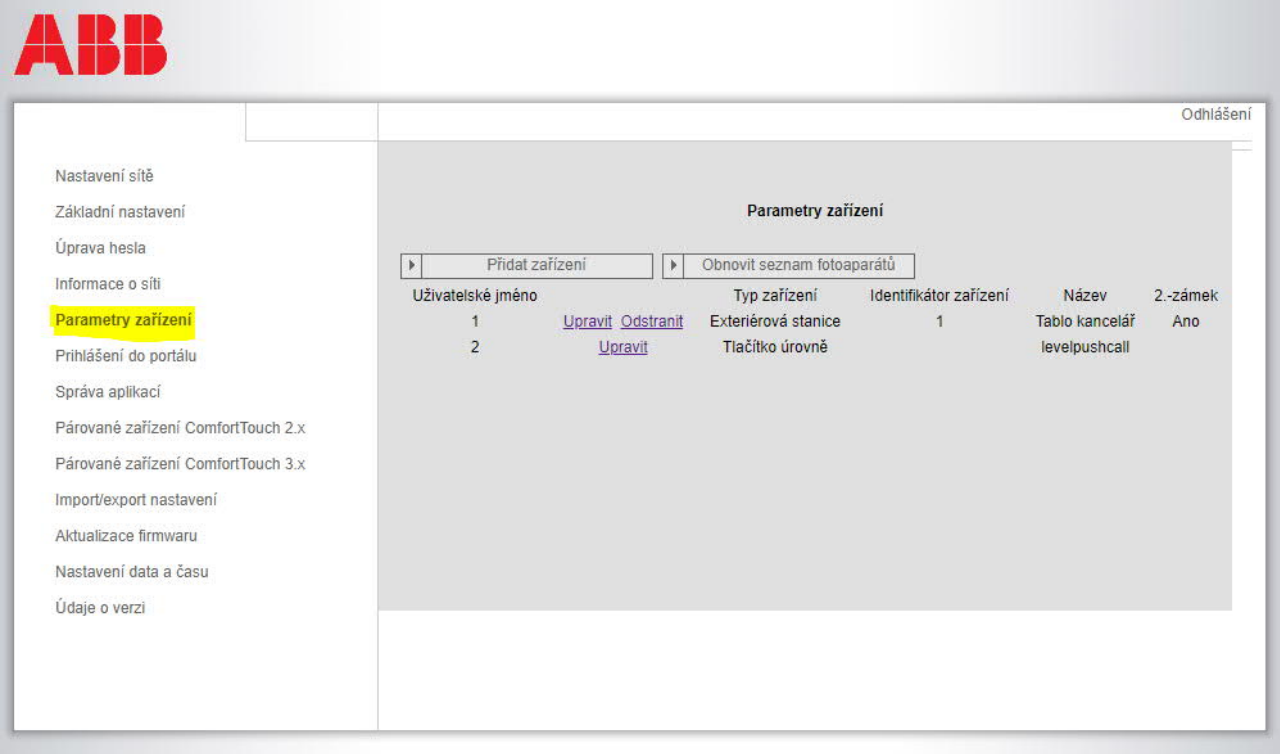

#### **Přidat zařízení**

Na této stránce je možné přidávat jednotlivá zařízení. V rozevíracím seznamu "Typ zařízení" zvolte požadovaný typ zařízení.

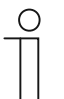

### **Upozornění**

Tlačítko úrovně je již nastaveno jako standardní zařízení a nelze ho vymazat. Název zařízení lze přizpůsobit vlastním požadavkům.

#### [1] Venkovní stanice

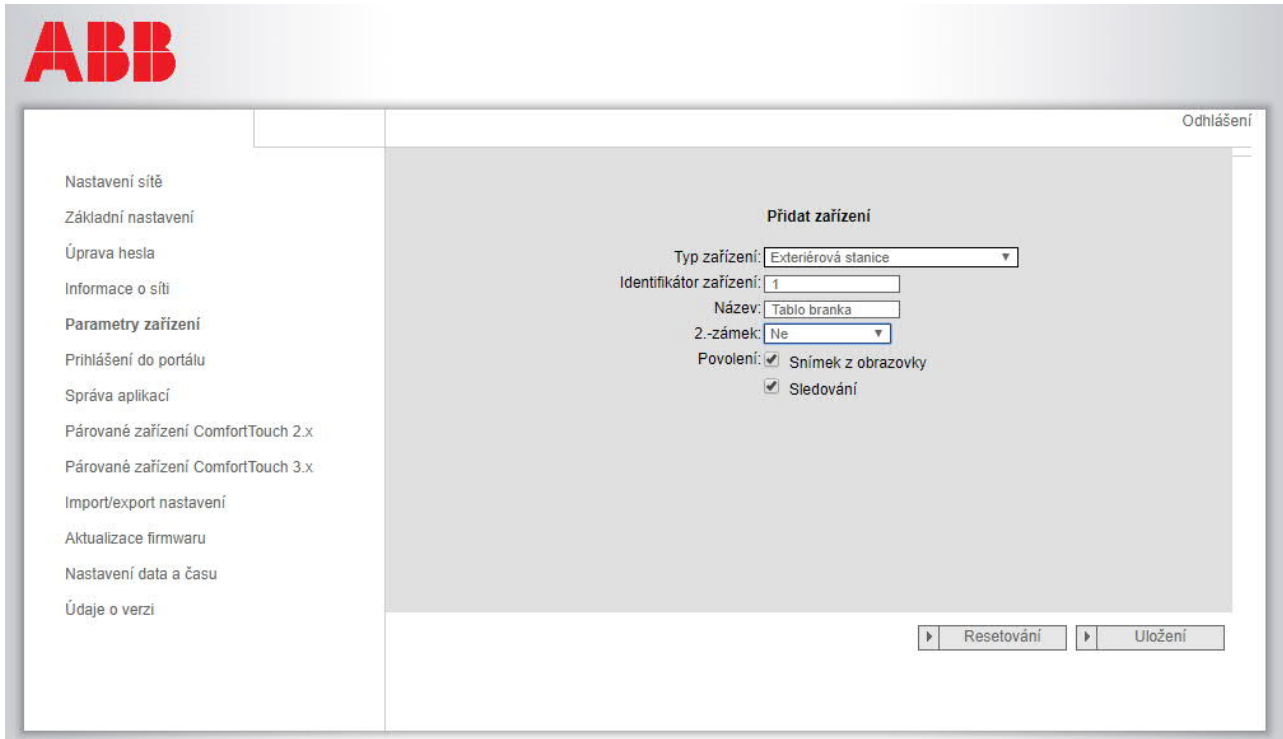

#### **Identifikátor zařízení**

Zde zadejte adresu, která je nastavena na prvním nastavovacím otočném přepínači venkovní stanice (1 - 9).

#### **Název**

Název zařízení, který se zobrazí na displeji mobilního zařízení nebo Busch-ComfortTouch® při příchozím volání. Zadávejte intuitivní názvy, jako například "Hlavní dveře", "Tablo branka", apod.

#### **Povolení**

Pro každou externí stanici lze jednotlivě specifikovat, zda je povolena možnost automatického snímání statických obrázků (snapshoty).

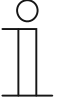

#### **Upozornění**

Pořizováním a ukládáním videozáznamů můžete porušovat práva na ochranu osobních údajů!

Při instalaci a provozu videokomponent vždy dodržujte platné právní předpisy a požadavky na ochranu osobních údajů!

# **2. zámek**

Pokud zvolíte ANO, znamená to, že je k dispozici 2. zámek, a v aplikaci musí být dodatečné tlačítko pro jeho ovládání.

Pokud zvolíte NE, znamená to pouze jeden zámek pro venkovní stanici.

# **7.2.6 Import / export konfiguračního souboru**

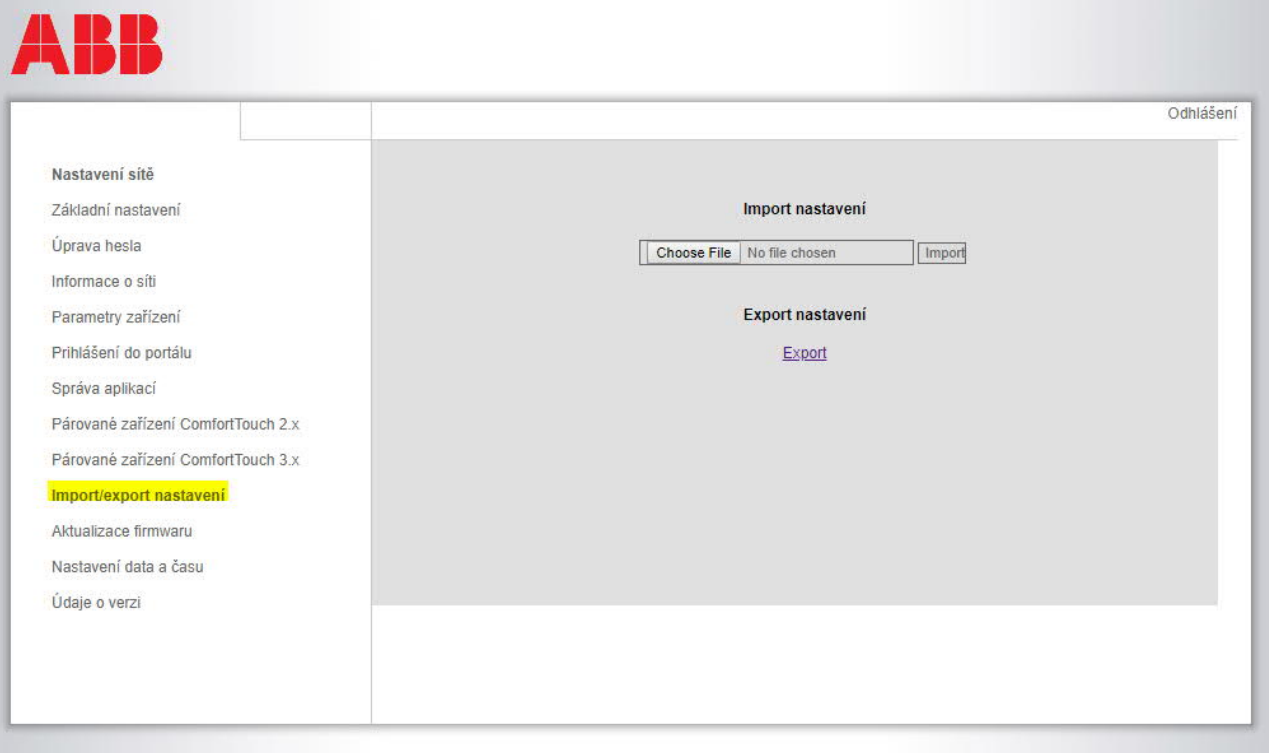

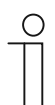

# **Upozornění**

Tato volba umožňuje vytvořit a exportovat konfigurační soubor IP Gateway a slouží k servisním účelům. Lze uložit konfigurační soubor s veškerým nastavením na disk počítače.

# **7.2.7 Aktualizace firmwaru**

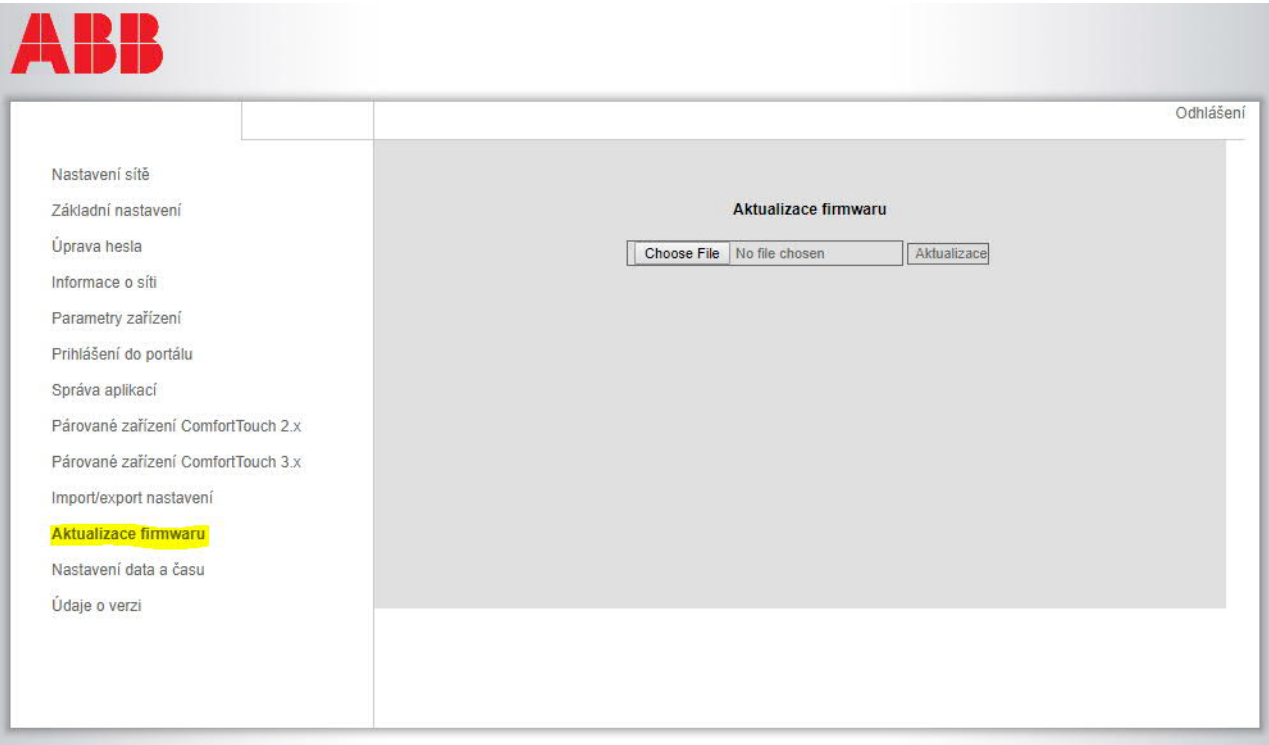

Zařízení IP Gateway disponuje možností ručního obnovení softwaru zařízení.

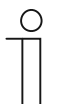

#### **Upozornění**

- Obnovení zařízení není v běžném případě nutné a mělo by se využívat pouze za účelem odstranění funkčních poruch. Chcete-li zařízení aktualizovat, požádejte vašeho elektromontéra, který vám zařízení uváděl do provozu.
- Před zahájením aktualizace softwaru vždy zkontrolujte, zda má aktualizace novější datum než již nainstalovaný software. Viz také část "Údaje o verzi".
- Během aktualizace budou obnovena veškerá tovární nastavení zařízení IP Gateway. Nejdříve si poznamenejte hodnoty v základních nastaveních a nastaveních zařízeních.

# **7.2.8 Nastavení data a času**

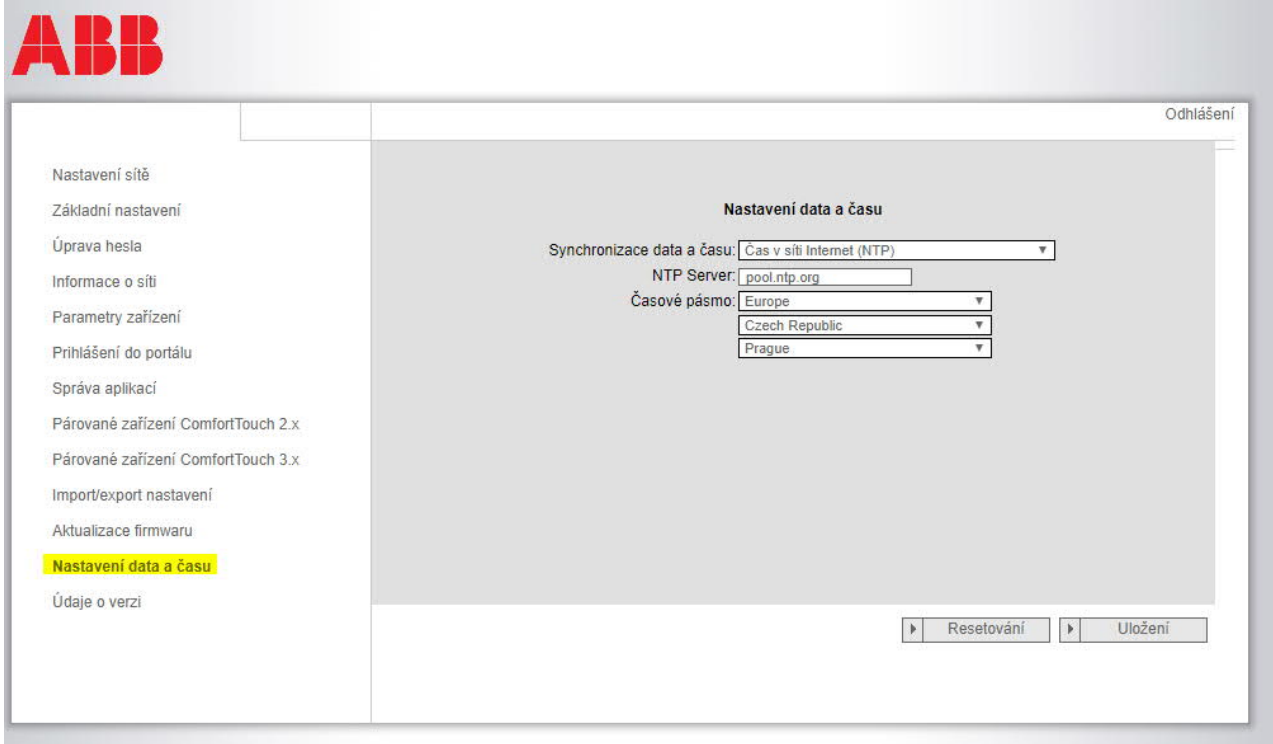

Pomocí "Nastavení NTP serveru" můžete určit, s jakým časovým signálem se bude IP Gateway synchronizovat.

Pro synchronizaci máte k dispozici dvě možnosti:

#### **Synchronizace přes Internet (NTP)**

- 1. K tomuto účelu vyberte nastavení "Čas v síti internet (NTP)".
- 2. Vyplňte server NTP.

#### **Dostupné NTP servery pro synchronizaci času:**

pool.ntp.org (výchozí)

time.nist.gov

ntp.apple.com

time.windows.com

time-a.nist.gov

- 3. Nastavte časové pásmo vaší lokality.
- 4. Uložte své zadání.

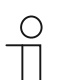

#### **Upozornění**

Aby byla synchronizace úspěšná, před zapnutím napájení zkontrolujte, zda je k dispozici připojení k Internetu.

# **Synchronizace pomocí Busch-ComfortTouch**®  **3.x nebo pomocí mobilního zařízení**

K tomuto účelu zvolte nastavení "Z aplikace anebo Busch-ComfortTouch® 3.x." IP Gateway převezme nastavení času z panelu nebo z mobilního zařízení.

# **7.2.9 Údaje o verzi**

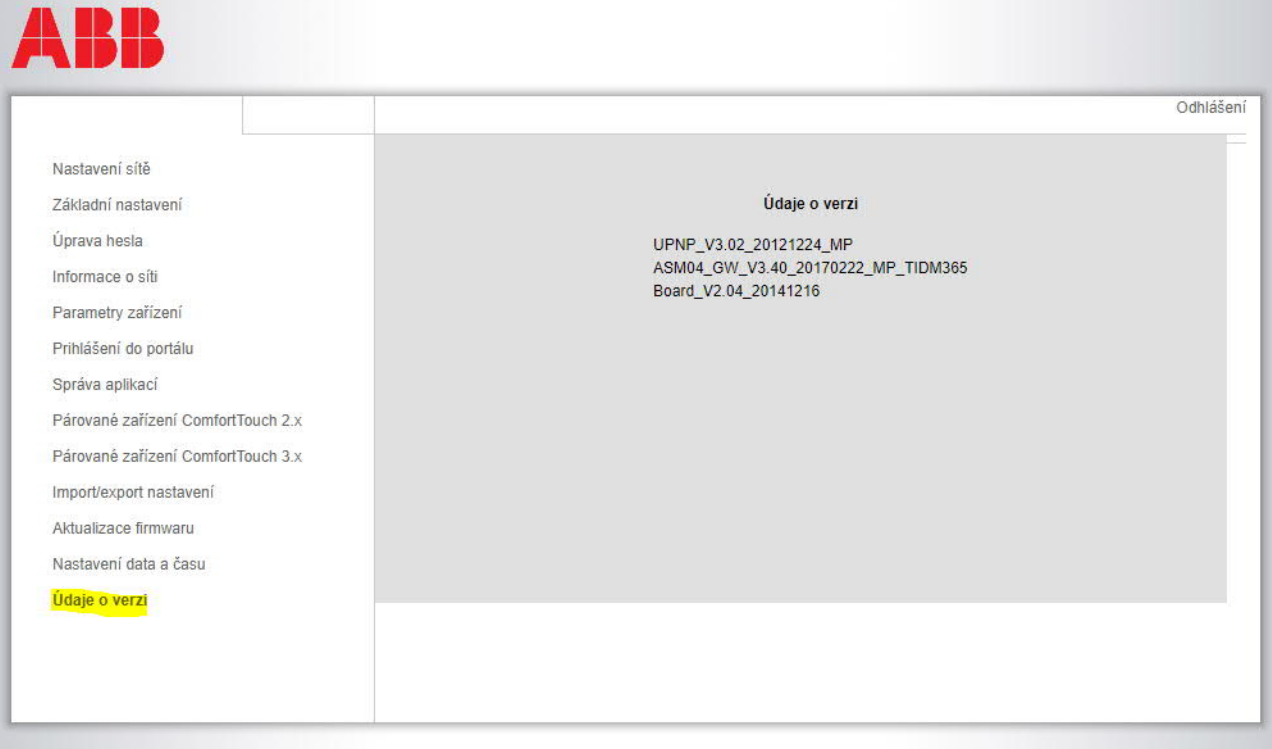

Konfigurační stránka "Údaje o verzi" poskytuje informace o hardwarových a softwarových komponentách zařízení IP Gateway a je nezbytná pro servisní účely nebo diagnostikování chyb.

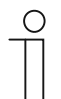

#### **Upozornění**

Před zahájením aktualizace softwaru vždy zkontrolujte, zda má aktualizace novější datum než již nainstalovaný software.

Datum vytvoření a verze firmwaru je zakódováno do jména souboru a údaje o verzi ve formátu YYYYMMDD.

ASM04\_GW\_V2.29\_20140728\_MP TIDM365\_factory\_filesystem.img

**Version Information** 

UPNP\_V3.02\_20121224\_MP ASM04\_GW\_V2.29\_20140728\_MP\_TIDM365 Board\_V0.06\_20110723

# **7.3 Resetování**

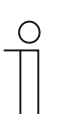

#### **Upozornění**

Pokud byste zapomněli vaše osobně nastavená přístupová data, můžete pomocí tlačítka Reset vynulovat IP Gateway do původního továrního stavu.

Tlačítko "Resetování" se nachází na přední straně zařízení dole pod krytem.

# **Resetování**

Stiskněte a po dobu alespoň 3 sekund podržte tlačítko "Resetování".

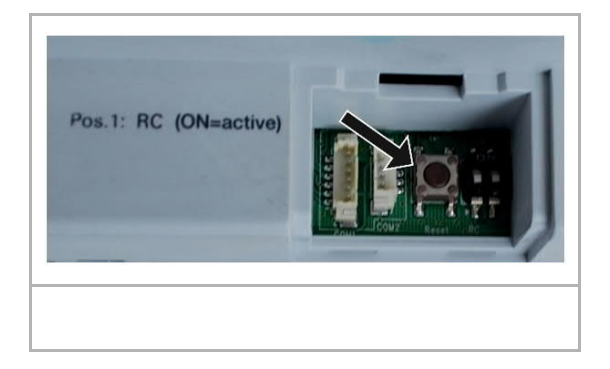

# 8 Poznámka závěrem

Výrobce si vyhrazuje právo provádět technické změny na výrobku, stejně tak v obsahu tohoto dokumentu bez předchozího upozornění. Detailní specifikace výrobku souhlasí v čase realizace objednávky. Společnost ABB nepřijímá žádnou zodpovědnost za možné chyby nebo nekompletnost dokumentu.

Výrobce si vyhrazuje práva k tomuto dokumentu a jeho obsahu. Dokument, jeho obsah anebo jeho části nesmějí být reprodukovány, šířeny nebo opětovně použity třetí stranou bez předchozího písemného svolení společností ABB.

Copyright © 2018, ABB s.r.o., Elektro-Praga. Všechna práva vyhrazena.

Kontaktujte nás:

### **ABB s.r.o.**

#### **Divize Elektrotechnické výrobky**

Resslova 3 466 02 Jablonec nad Nisou Kontaktní centrum Tel.: 800 312 222 Technická podpora Tel.: 800 800 104 E-mail: epj.jablonec@cz.abb.com www.abb.cz/nizke-napeti www.nizke-napeti.cz.abb.com